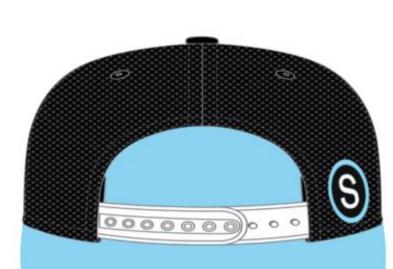

C

(S) schoology

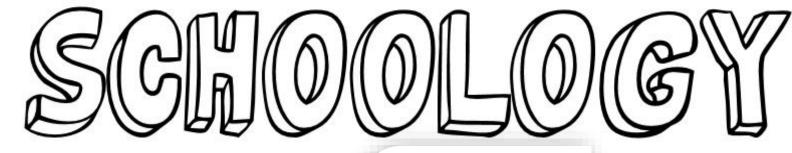

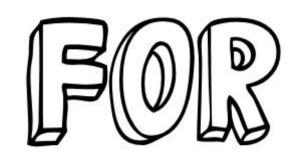

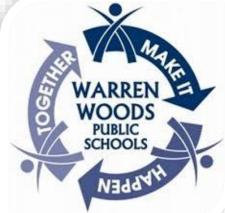

STUDENTS

Warren Woods Public Schools Quick Links

#### **Quick Links** Click on the links below for a shortcut Accessing my Schoology Account Schoology Basics Contacting my Teacher through Schoology BASICS Managing Messages from my Teacher within Schoology MOBELE WERSTON ► How to use iOS App ACCESS ► How to use Android App

# User Login

- 1. Go to https://warrenwoods.schoology.com
- 2. Enter your Username & Password
  - Login with your Warren Woods Public Schools Username and Password. This is the same login ID and password you'd use to access you district account.
- 3. Click Log in.

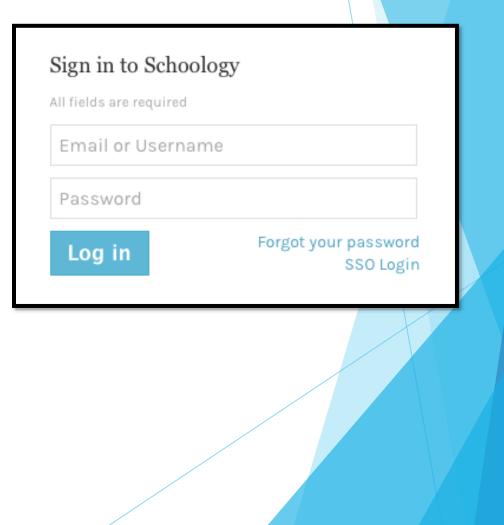

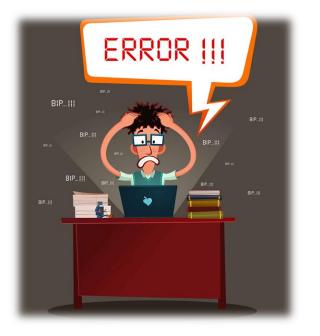

# **Trouble Shooting Login Issues**

- Make sure you're using the correct WARREN WOODS SCHOOLOGY Site
- Do Not Enter your email address as your login ID, instead use your network login.
  - For students it typically is your first initial, last name, and unique numbers

# **Schoology Basics**

Home - Click the Schoology logo to come back to the Home Screen.

GRADES

RESOURCES

(S) schoology

COURSES

GROUPS

Courses - Click courses to see a card-based menu of the courses you are enrolled in.

 $\boxtimes$ 

Riley Yednock 🗸

Groups - Click groups to see a card-based menu of the groups you are enrolled in.

**Resources** - Click resources to view your resource center with anything you have saved.

**Grades** - Click grades to view a grade report for each of your courses as well as attendance.

#### Home Screen Overview Secondary

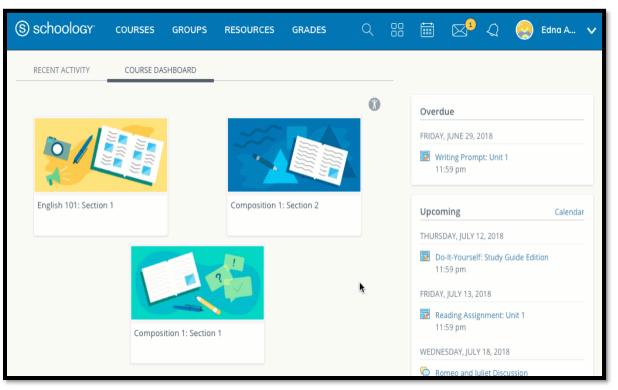

The Course Dashboard enables you to view all your courses as a tiled list. From the Course Dashboard, click any one of your courses and go directly to its main landing page. You can also click and drag course tiles to reorder them.

# Upcoming

 The Upcoming area on the right side of your homepage displays events, assignments, tests/quizzes, and discussions with a due date. Hovering over each item displays the course or group associated with the item.

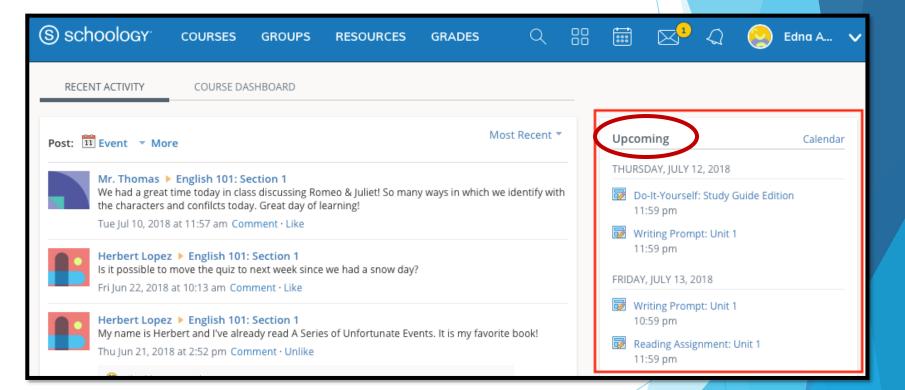

#### Locating Coursework

Coursework will be located in the Materials tab on the left menu bar. Once you're in the Materials section of the course you can navigate through the course by selecting the appropriate folder.

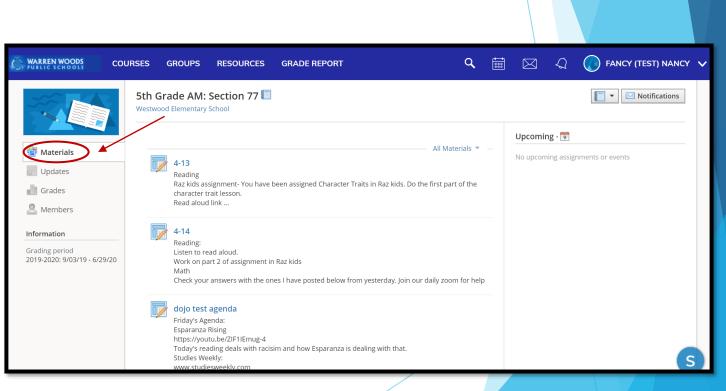

### Locating your Calendar

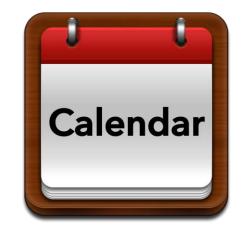

- Your Schoology calendar can be located by clicking on the calendar icon to the right of the Upcoming title when you are on the Materials or Updates page of our course. This calendar is specific to the course you are currently in.
- You can also view your calendar with all your courses visible by clicking on the Home button on the top and then the calendar on the right-side Upcoming menu.

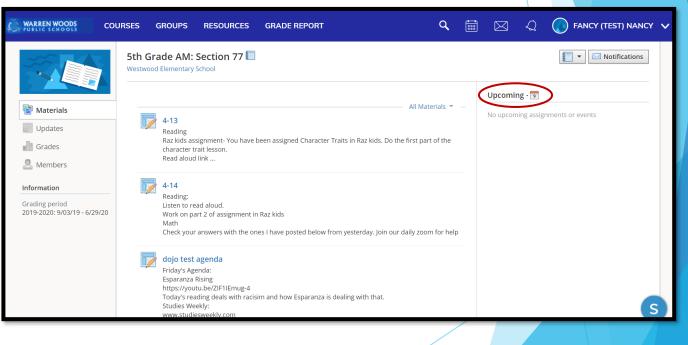

### Check for Upcoming Events and Assignments

| WARREN WOODS CO                                               | URSES GF               | ROUPS                                                                    | RESOURCES                                                           | GRADE REPORT                            |                             | q             |      | ⊠ <          | ) FANCY (TEST) NA    | ANCY 🗸 |  |
|---------------------------------------------------------------|------------------------|--------------------------------------------------------------------------|---------------------------------------------------------------------|-----------------------------------------|-----------------------------|---------------|------|--------------|----------------------|--------|--|
|                                                               | 5th Grac<br>Westwood E |                                                                          | Section 77 🗐                                                        |                                         |                             |               |      |              | 🔳 🗸 🖂 Notificatio    | ns     |  |
| Materials Updates Grades Members                              |                        | <b>4-13</b><br>Reading<br>Raz kids assi<br>character tra<br>Read aloud l | ait lesson.                                                         | been assigned Character Tra             |                             | Materials 🔻   | - `` | o upcoming a | ssignments or events | _      |  |
| Information<br>Grading period<br>2019-2020: 9/03/19 - 6/29/20 |                        | Math                                                                     | t 2 of assignment in                                                | Raz kids<br>es l have posted below fror | n yesterday. Join our daily | zoom for help |      |              |                      |        |  |
|                                                               |                        |                                                                          | nda:<br>ising<br>J.be/ZIF1IEmug-4<br>ling deals with racisi<br>kly: | im and how Esparanza is de              | ealing with that.           |               |      |              |                      | S      |  |

Once you're in the Materials section of your course make sure to look for Upcoming events or assignments in the right-hand column. Updates in your course will be used to quickly communicate brief messages or announcements.

When **updates** are posted, they appear in the **Updates** section and on each individual homepage of all members in your course.

- A small number will appear next to this menu item when there are new updates.
- You can also adjust your notification settings to receive updates via email or text message if you choose.
- You should always read updates from your teacher carefully. These updates will provide extra help with assignments and reminders about upcoming events or deadlines in your course.

# **Contacting my Teacher**

- The members page is where you will go to find information about your teacher. Once you locate your teacher in the members page, click on their name. The Info section under your teacher will have their contact information and ways to reach them.
- In the upper right hand side of the page, you see a Message button

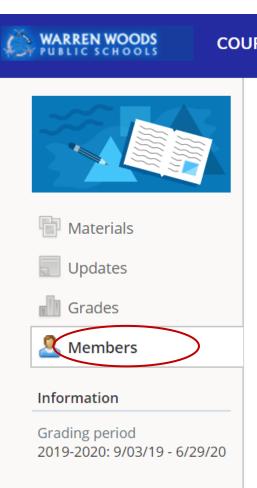

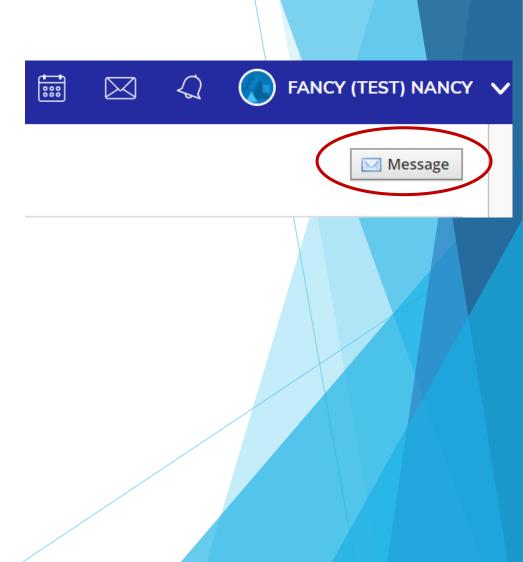

# Messaging your Teacher

- Navigate to your Messages area by clicking the envelope icon on the top menu.
- Click New Message.
- Enter the recipient's name in the To field. A list of users automatically populates as you type.
- Select the user from the list.
- Enter a subject and message.
- Add optional files, links or resources.
- Click Send to complete.

# Checking Schoology Messages

- When you have a new message in your inbox, the Messages icon on the top menu displays an updated number.
- 1. Navigate to your **Messages** area by clicking the envelope icon on the top menu.
- 2. Click the message you'd like to read. New messages have an indicator to the left of the message.
- 3. To reply to a message, enter a comment in the **Message** area, and click **Send**.

| S schoology courses groups resources grades Q                                                                                                    | 🗄 📰 🔽 📿 🍥 Edna A 🔻                                                                        |
|----------------------------------------------------------------------------------------------------|-------------------------------------------------------------------------------------------|
| RECENT ACTIVITY COURSE DASHBOARD                                                                                                    | •                                                                                         |
| Post: 😰 Event 🔻 More Most Recent 🔻                                                                                                    | Upcoming Calendar                                                                         |
| Mr. Thomas English 101: Section 1<br>We had a great time today in class discussing Romeo & Juliet! So many ways in which we identify with<br>the characters and confilcts today. Great day of learning!<br>Tue Jul 10, 2018 at 11:57 am Comment · Like | THURSDAY, JULY 12, 2018 Do-It-Yourself: Study Guide Edition 11:59 pm                      |
| Herbert Lopez > English 101: Section 1<br>Is it possible to move the quiz to next week since we had a snow day?<br>Fri Jun 22, 2018 at 10:13 am Comment · Like                                                                                         | FRIDAY, JULY 13, 2018<br>Writing Prompt: Unit 1<br>10:59 pm                               |
| Herbert Lopez > English 101: Section 1<br>My name is Herbert and I've already read A Series of Unfortunate Events. It is my favorite book!<br>Thu Jun 21, 2018 at 2:52 pm Comment · Unlike                                                             | MONDAY, JULY 16, 2018                                                                     |
| Liked by You and 1 person           Write a comment                                                                                                    | WEDNESDAY, JULY 18, 2018           Science Project!           Romeo and Juliet Discussion |
| Mr. Thomas > English 101: Section 1<br>Which book should the class read next?                                                                                                    | 11:59 pm<br>FRIDAY, JULY 20, 2018                                                         |

## **Check Inbox and Sent Messages**

- 1. Navigate to your **Messages** area by clicking the envelope icon on the top menu.
- 2. Click View All.
- 3. Select the Sent Messages tab.
- 4. To read a message, click on a message you've sent in the past.

| WARREN WOODS | COURSES G                                               | ROUPS | RESOURCES  | GRADE REPORT | Q | :::: | $\boxtimes$ | $\langle \mathcal{Q} \rangle$ | FANCY (TEST) | NANCY | ~ |
|--------------|---------------------------------------------------------|-------|------------|--------------|---|------|-------------|-------------------------------|--------------|-------|---|
| Messages     |                                                         |       |            |              |   |      | Ŭ           |                               |              |       |   |
|              | Messages                                                |       |            |              |   |      |             |                               |              |       | - |
|              | Hi Mrs. Meneghin<br>I miss you :)<br>LISA MENEGHIN · Tu |       | at 1:13 pm |              |   |      |             |                               |              | ×     |   |

#### Notifications

Notifications display course events in chronological order as well as Requests to RSVP calendar events. New notifications/requests are indicated by a number on the bell icon. Clicking a notification or request will allow you to view the related content.

| WARREN WOODS COURSES GROUPS RESOURCES GRADE REPORT                                                                                                    | C 📰 🖂 📿 FANCY (TEST) NANCY                                                                                               |
|----------------------------------------------------------------------------------------------------|----------------------------------------------------------------------------------------------------|
| Notifications 🔗 All Notifications 👻                                                                                                    | Notifications Requests                                                                                                   |
| Thursday, April 9, 2020         Sth Grade AM: Section 77 posted Sample Kindergarten Lesson Plan Apr 9 at 1:24 pm         Sth Grade AM: Section 77 posted Test Schedule Chart, Week 1.pdf   wew and 3 other items | <ul> <li><u>Sth Grade AM: Section 77</u> posted Sample<br/>Kindergarten Lesson Plan</li> <li>Today at 1:24 pm</li> </ul> |
|                                                                                                    | 5th Grade AM: Section 77 posted Test         Schedule Chart, Week_1.pdf, and 3 other items         Today at 10:03 am     |
|                                                                                                    | View All                                                                                                    |
|                                                                                                    |                                                                                                    |

# Submitting Work

Each assignment may require you to make a submission. Once you've made a submission, the instructor can view the assignment, provide feedback, and upload a file back to you.

To submit a file to an assignment, follow these steps:

1. In the Assignment click Submit Assignment.

2. Use the Add a Comment area for questions and concerns (optional).

- 3.Select one of these options:
  - 1. Upload: Select a file from your computer.
  - 2. Create: Create a document on the web using the text editor.
  - 3. Resources: Select a file from your Resources

4.Click **Submit** to finish.

| 1st: 12(A) • Assignments<br>or Assignment |                   | pload                    |  |
|-------------------------------------------|-------------------|--------------------------|--|
| Due: Friday, March 27, 2020 at 11:59 pm   | Submissions       | Upload Create Resources  |  |
| osted Today at 3:47 pm                    | Submit Assignment |                          |  |
| omments                                   |                   | Add a comment (optional) |  |
| There are no comments                     |                   |                          |  |
| Write a comment                           |                   | Submit Calcel            |  |
| Post                                      | -                 |                          |  |
|                                           |                   |                          |  |

# Using the Mobil App - iOS app

#### Log In

Once you have an account, download the Schoology app from the Apple App Store. Tap the app icon to open it on your device.

Steps:

- 1. Use the keyboard to Warren Woods. As you type, matching choices populate in the list. The name, ID number, city, state, and zip code for the school should appear below.
- 2. Tap the name of your school or organization when it displays.
- 3. You can use your student's username to log in to the application.
- 4. Tap Log In to complete.

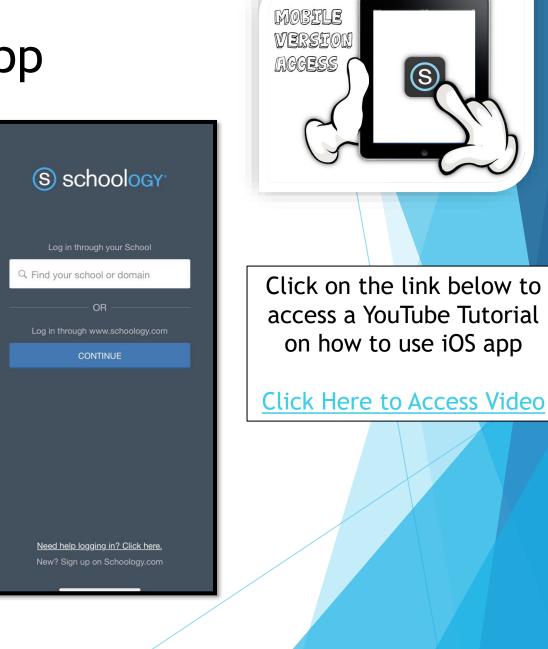

### Navigation Window

- The Schoology iPhone app navigation menu allows you to quickly navigate to each essential location on the Schoology App. Tapping the navigation menu in the top left corner of the screen gives you immediate access to:
  - > Your profile (tap your name)
  - Messages
  - Notifications
  - Requests
  - Home
  - Courses
  - Groups
  - Resources
  - Grades
  - Calendar
  - People
  - Account Settings
  - Logout

This navigation menu is available on every page so that you can quickly navigate through the app from any point.

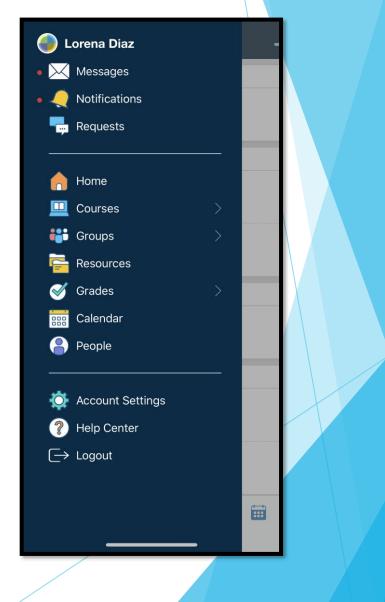

### Mobile App Course Dashboard

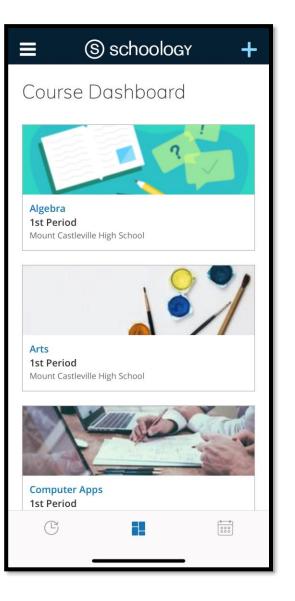

- The Course Dashboard displays all your courses in a tiled list. You can access the Course Dashboard by tapping the tiled icon at the bottom of the Home screen.
- For elementary students: Please note you're likely to only see one or two courses.

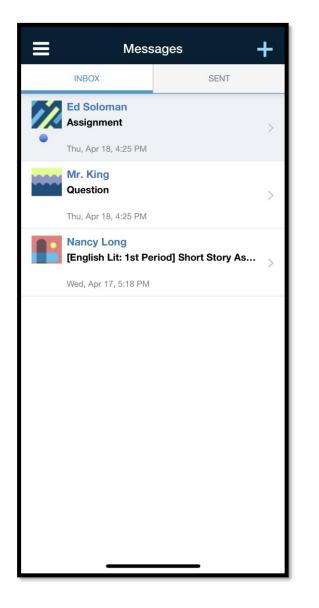

# Mobile iOS App: Messages

Messages contain all received and sent mail in your Schoology account. You can access messages by tapping Messages from the navigation menu. You can refresh, compose a new message, and reply to existing messages directly from this sub-menu. If you see a red dot next to Messages in the navigation menu that means you have a new message from other Schoology members.

#### <u>Inbox</u>

The inbox displays the received messages by default. A blue dot indicates an unopened message. To view the message, simply tap the message you would like to open.

#### <u>Sent</u>

To view sent messages, tap Sent from the Inbox screen, and tap the message you would like to open.

#### Compose and Reply to Messages

- To compose a message, tap on the + icon on the upper right corner of the screen while in the Inbox or Sent screen.
  - Begin typing a name in the To field. The field will auto-populate with users to whom you may send mail. To select a user, simply tap on their name from among the list.
  - 2. Type the subject of the message.
  - 3. Type the content of the message.
  - 4. Tap the Checkmark icon 🗸

on the upper right to send your message.

5. To reply to a message, open the message and tap on the blue arrow icon on the upper right corner of the screen.

#### Mobile iOS App: Notifications

The menu notifications display course and group events in chronological order to keep you informed of Schoology activity. If you see a red dot next to Notifications in the navigation menu that means you have a new notification.

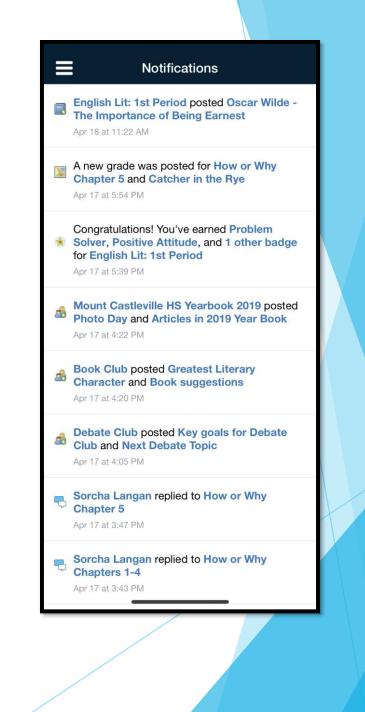

#### Mobile iOS App: Course Materials

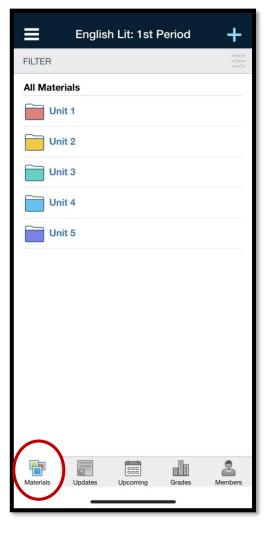

The Materials area lists all of the Assignments, Assessments, Tests/Quizzes, Files/Links, Discussions and Pages in a particular course. To view any of the materials just tap the name of the item.

# Mobile iOS App: Updates

Course updates show the Recent Activity for a particular course section.

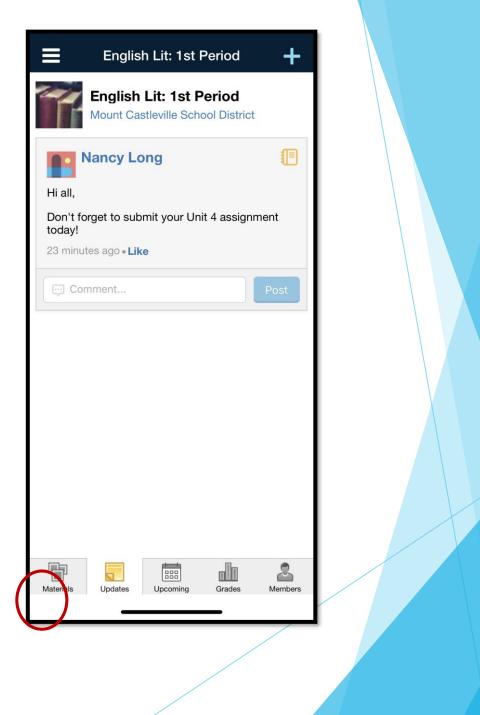

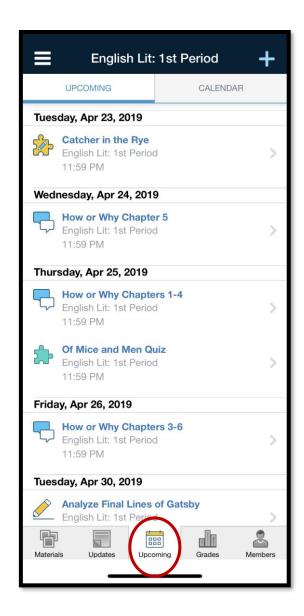

#### Mobile iOS App: Upcoming

 View upcoming items or calendar events for a particular course.

#### Mobile iOS App: View Members

Access the Members feature by tapping More in the bottom tab bar of the course profile. The Members area allows you to view all of the members of the course in alphabetical order by last name. To view a member profile, simply tap on the user's name.

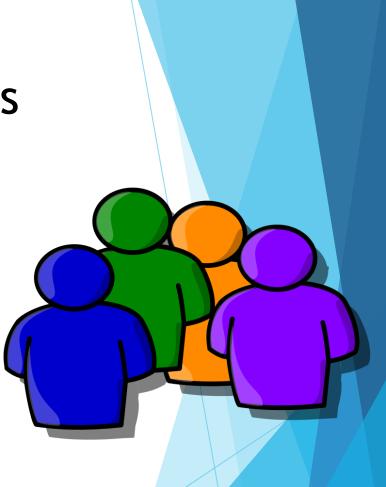

#### Mobile iOS App: How to Submit an Assignment

After you've reviewed the assignment, the Schoology iOS app offers several ways to create and turn it in.

- 1. Open the assignment and tap Submissions.
- 2. Tap the + in the upper right corner and then tap:
  - Create Submission to write a text-only response. Tap Save Draft to save a working copy of the assignment, or the green checkmark to submit.
     AND / OR
  - Submit Photo/Video to add a file from your iPhone or iPad's camera roll

# Using the Mobil App - Android app

#### Log In

#### Steps:

- 1. Use the keyboard to enter the name of your school or organization. As you type, matching choices populate in the list. The name, ID number, city, state, and zip code for the school should appear below.
- 2. Tap the name of your school or organization when it displays.
- 3. You can use an email address or username to log in to the application, depending on how your account was set up.
- 4. Tap Log In to complete.

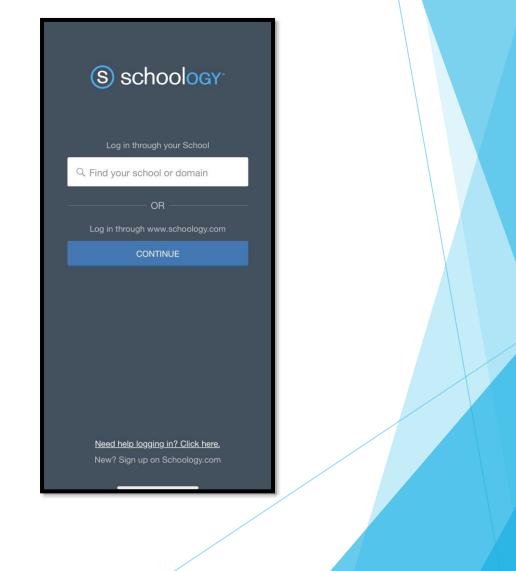

# Mobile Device: Android -Navigation Window

- To access the areas of Schoology within the Android App, tap the Schoology icon at the top left of the screen to access the menu.
- From the navigation menu, you will be able to access:
  - Your Profile
  - Recent Activity
  - Courses
  - Groups
  - Resources
  - Grades
  - Calendar
  - People
  - Settings
  - Logout

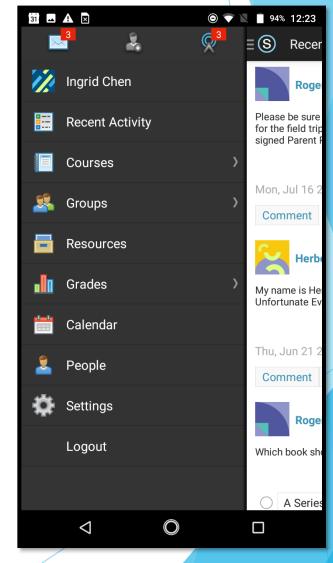

#### Mobile Android: Messages

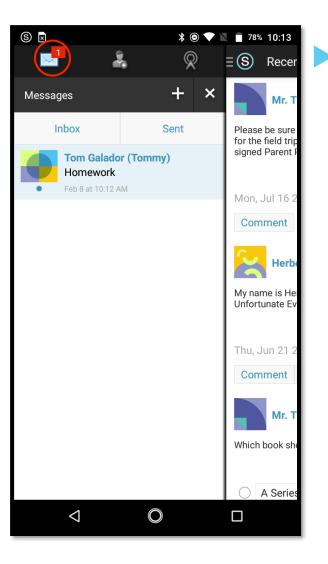

Messages contain all of received and sent mail in your Schoology account. You can access messages by tapping Messages from your navigation menu. You can refresh, compose a new message, and reply to existing messages directly from this sub-menu. If you see a red dot next to Messages in the navigation menu that means you have a new message from other Schoology members!

#### Mobile Android: Notifications

Schoology sends you email notifications for Social, Academic, Group, and School activity that occurs in your account. If you see a red dot next to Notifications in the navigation menu that means you have a new notification!

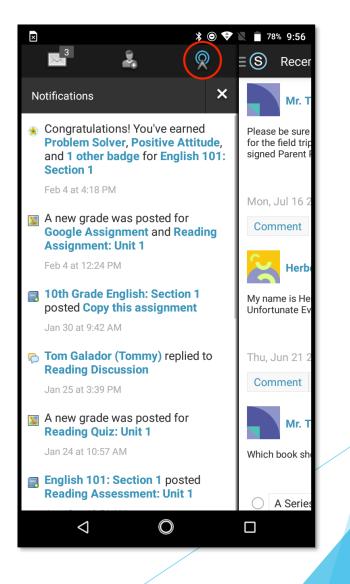

### Mobile Android: How to Submit an Assignment

To make a submission to an assignment from the Android application, students can:

- Tap the assignment for which they'd like to make a submission.
- Swipe left to access the Grades/Submissions area, or tap the downfacing arrow in the header and select Grades/Submissions.
- Tap the + icon on the top right.
- To upload a submission from the device, select the option to Upload Submission. To create the submission from the application, select the option to Create Text Submission.
- To save a created submission as a draft, check the **Draft** box.
- Tap the arrow in the top right to complete.